# **Início Rápido: Implantar seu primeiro módulo do IoT Edge em um dispositivo virtual Linux**

Artigo • 24/03/2023

#### Aplica-se a: **IoT** Edge 1.4

Teste o Azure IoT Edge neste início rápido implantando um código em contêineres em um dispositivo virtual Linux do IoT Edge. O IoT Edge permite que você gerencie remotamente o código em seus dispositivos para que você possa enviar mais cargas de trabalho para a borda. Para este início rápido, recomendamos usar uma máquina virtual do Azure para o dispositivo IoT Edge, o que permitirá criar rapidamente um computador de teste e excluí-lo quando você terminar.

Neste guia de início rápido, você aprende a:

- Crie um Hub IoT.
- Registrar um dispositivo IoT Edge em seu Hub IoT.
- Instalar e iniciar o runtime do IoT Edge em um dispositivo virtual.
- Implantar um módulo em um dispositivo IoT Edge remotamente.

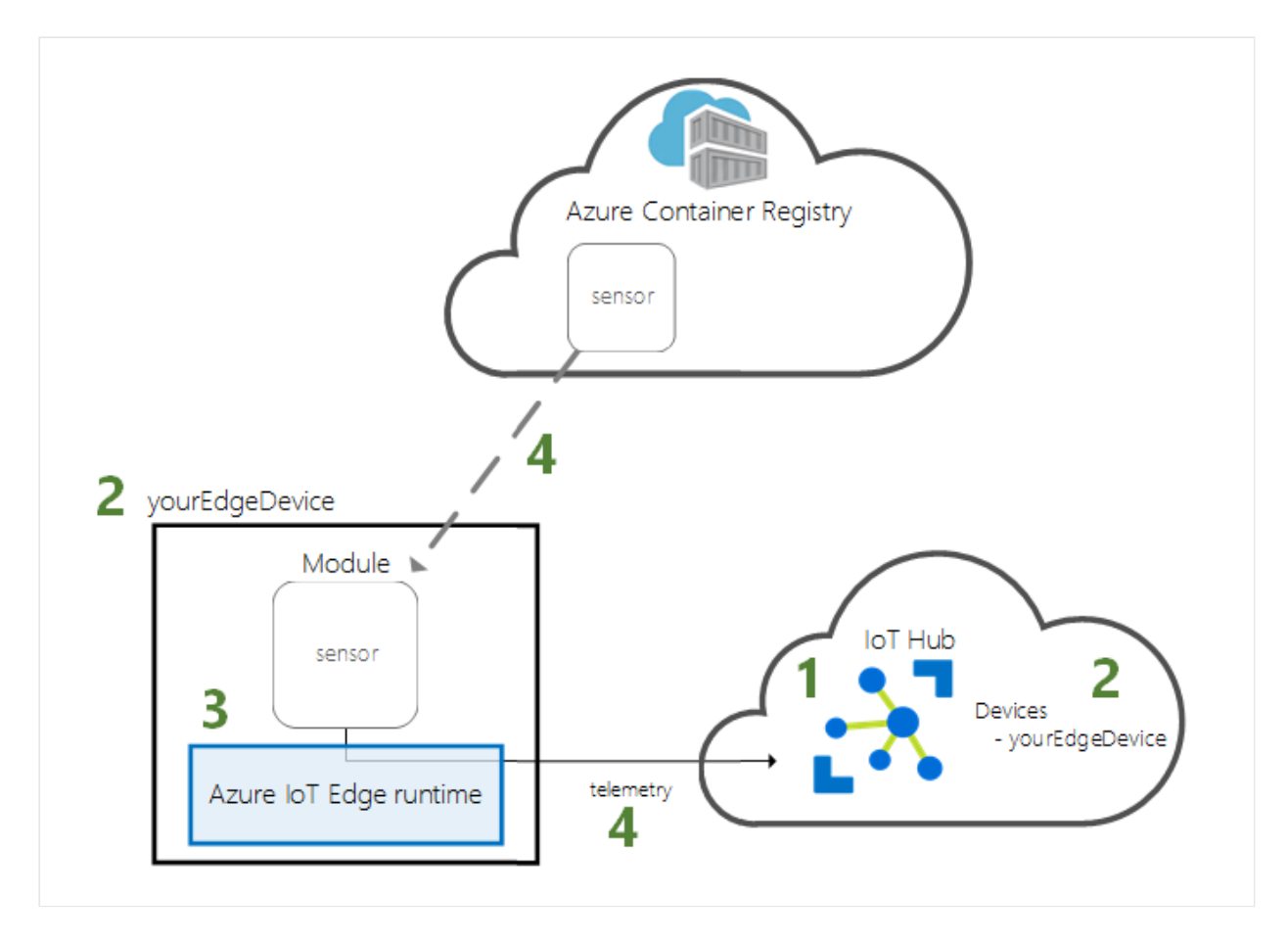

Este Início Rápido orienta você pela criação de uma máquina virtual Linux configurada para ser um dispositivo do IoT Edge. Em seguida, implante um módulo do portal do Azure em seu dispositivo. O módulo usado neste guia de início rápido é um sensor simulado que gera dados de temperatura, umidade e pressão. Os outros tutoriais do Azure IoT Edge se baseiam no trabalho feito aqui com a implantação de módulos adicionais que analisam os dados simulados para obter informações de negócios.

Se você não tiver uma assinatura do Azure ativa, crie uma [conta gratuita](https://azure.microsoft.com/free) antes de começar.

### **Pré-requisitos**

Prepare seu ambiente para a CLI do Azure.

Use o ambiente Bash no [Azure Cloud Shell.](https://learn.microsoft.com/pt-br/azure/cloud-shell/overview) Para obter mais informações, confira [Início Rápido para Bash no Azure Cloud Shell](https://learn.microsoft.com/pt-br/azure/cloud-shell/quickstart).

A Launch Cloud Shell

- Se preferir executar os comandos de referência da CLI localmente, [instale](https://learn.microsoft.com/pt-br/cli/azure/install-azure-cli) a CLI do Azure. Para execuções no Windows ou no macOS, considere executar a CLI do [Azure em um contêiner do Docker. Para saber mais, confira Como executar a CLI](https://learn.microsoft.com/pt-br/cli/azure/run-azure-cli-docker) do Azure em um contêiner do Docker.
	- Se estiver usando uma instalação local, entre com a CLI do Azure usando o comando [az login](https://learn.microsoft.com/pt-br/cli/azure/reference-index#az-login). Para concluir o processo de autenticação, siga as etapas [exibidas no terminal. Para ver outras opções de entrada, confira Conectar-se](https://learn.microsoft.com/pt-br/cli/azure/authenticate-azure-cli) com a CLI do Azure.
	- Quando solicitado, instale a extensão da CLI do Azure no primeiro uso. Para [obter mais informações sobre extensões, confira Usar extensões com a CLI do](https://learn.microsoft.com/pt-br/cli/azure/azure-cli-extensions-overview) Azure.
	- Execute [az version](https://learn.microsoft.com/pt-br/cli/azure/reference-index?#az-version) para localizar a versão e as bibliotecas dependentes que [estão instaladas. Para fazer a atualização para a versão mais recente, execute az](https://learn.microsoft.com/pt-br/cli/azure/reference-index?#az-upgrade) upgrade.

Recursos de nuvem:

Um grupo de recursos para gerenciar todos os recursos que você usará neste início rápido. Usamos o nome do grupo de recursos de exemplo **IoTEdgeResources** em todo este guia de início rápido e nos tutoriais a seguir.

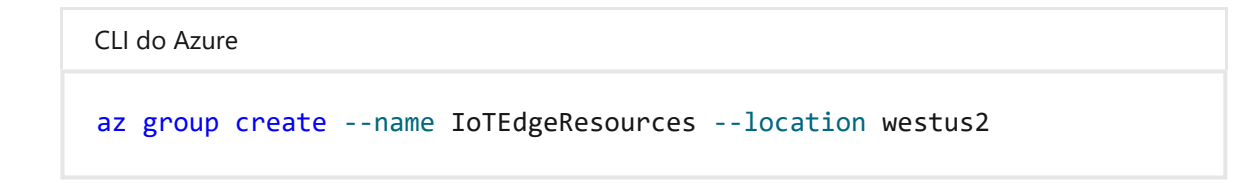

## **Crie um hub IoT**

Comece o início rápido criando um Hub IoT com a CLI do Azure.

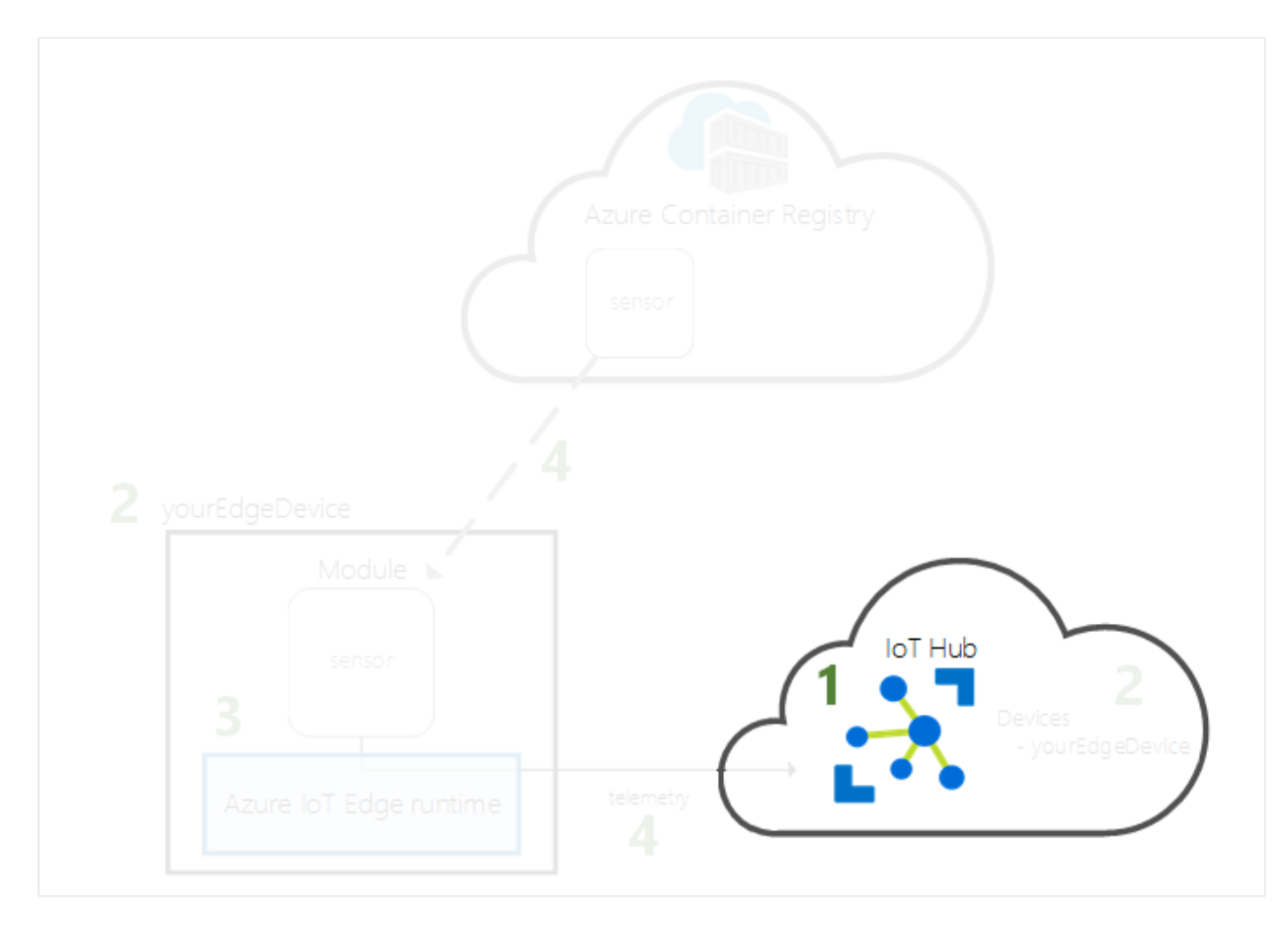

O nível gratuito do Hub IoT funciona para este guia de início rápido. Se você tiver usado o Hub IoT antes e já tiver um hub criado, poderá usar esse Hub IoT.

O código a seguir cria um hub **F1** gratuito no grupo de recursos **IoTEdgeResources**. Substitua {hub\_name} por um nome exclusivo para o Hub IoT. A criação de um Hub IoT pode demorar alguns minutos.

```
CLI do Azure
az iot hub create --resource-group IoTEdgeResources --name {hub name} --
sku F1 --partition-count 2
```
Se você receber um erro porque já exsite um hub gratuito na sua assinatura, altere o SKU para **S1**. Cada assinatura pode ter somente um hub IoT gratuito. Caso você receba um erro que o nome do Hub IoT não está disponível, isso significa que alguém já tem um hub com esse nome. Tente usar um novo nome.

## **Registrar um dispositivo IoT Edge**

Registre um dispositivo IoT Edge no Hub IoT recém-criado.

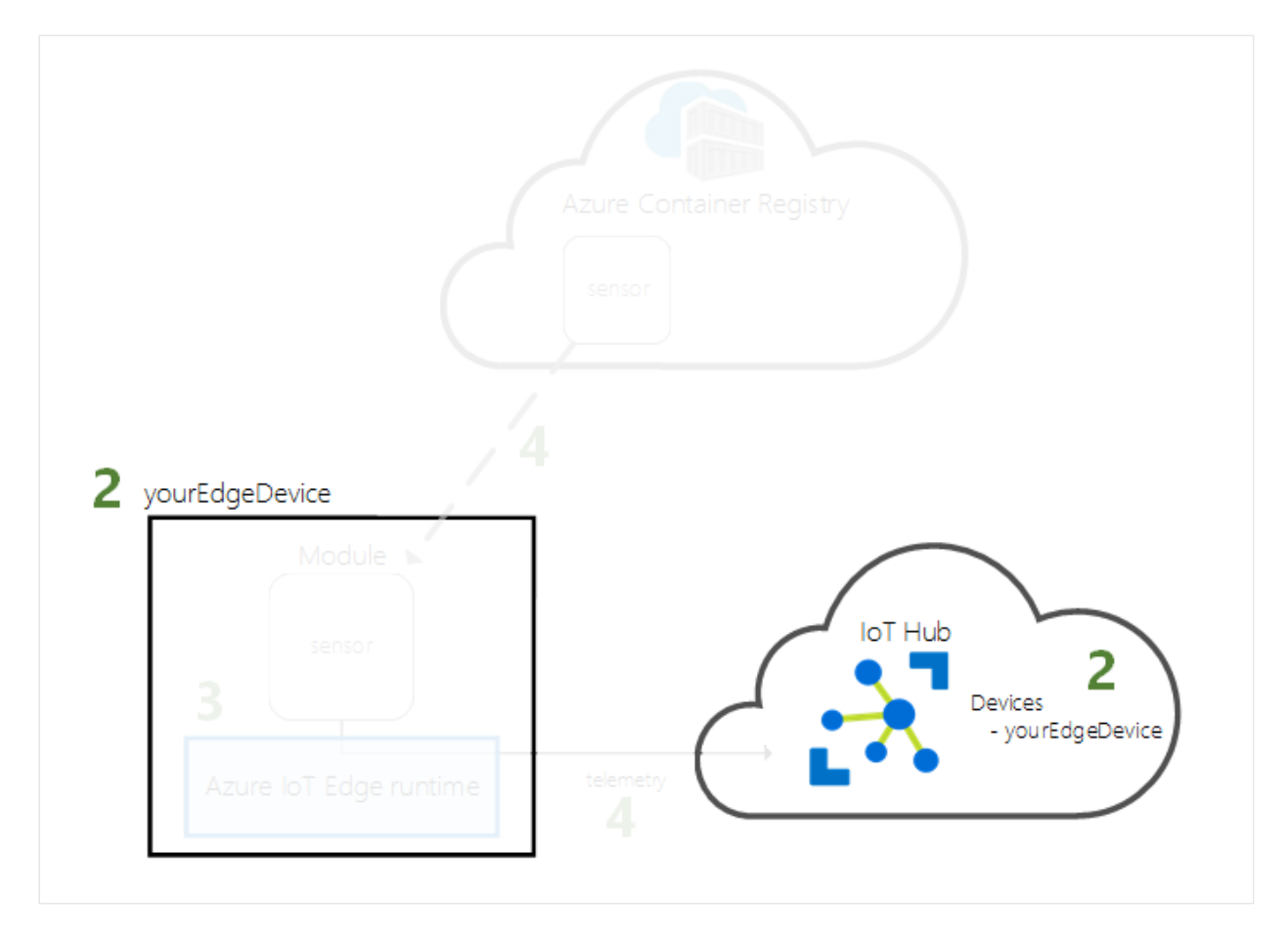

Crie uma identidade do dispositivo para seu dispositivo IoT Edge para que ele possa se comunicar com o hub IoT. A identidade do dispositivo reside na nuvem e você usa uma cadeia de conexão de dispositivo exclusiva para associar um dispositivo físico a uma identidade do dispositivo.

Como os dispositivos IoT Edge se comportam e podem ser gerenciados diferentemente de dispositivos IoT comuns, declare essa identidade para ser um dispositivo IoT Edge com o sinalizador --edge-enabled .

1. No Azure Cloud Shell, digite o comando a seguir para criar um dispositivo denominado **myEdgeDevice** no seu hub.

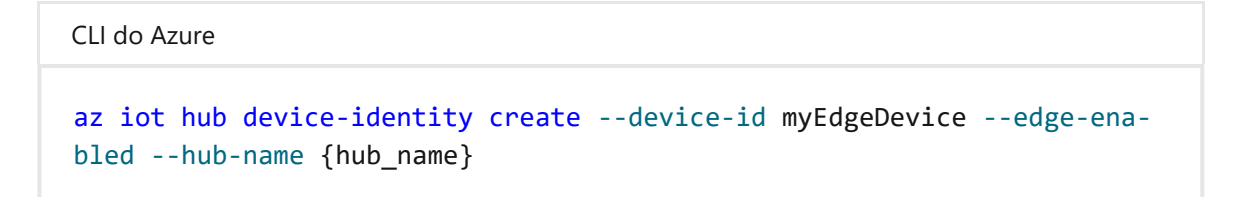

Se você receber um erro sobre as chaves de política do iothubowner, verifique se o Cloud Shell está executando a última versão da extensão *azure-iot*.

2. Veja a cadeia de conexão para o seu dispositivo, o que vincula o dispositivo físico à sua identidade no Hub IoT. Ele contém o nome do seu hub IoT, o nome do seu dispositivo e uma chave compartilhada que autentica as conexões entre os dois. Vamos nos referir a essa cadeia de conexão novamente na próxima seção quando você configurar seu dispositivo do IoT Edge.

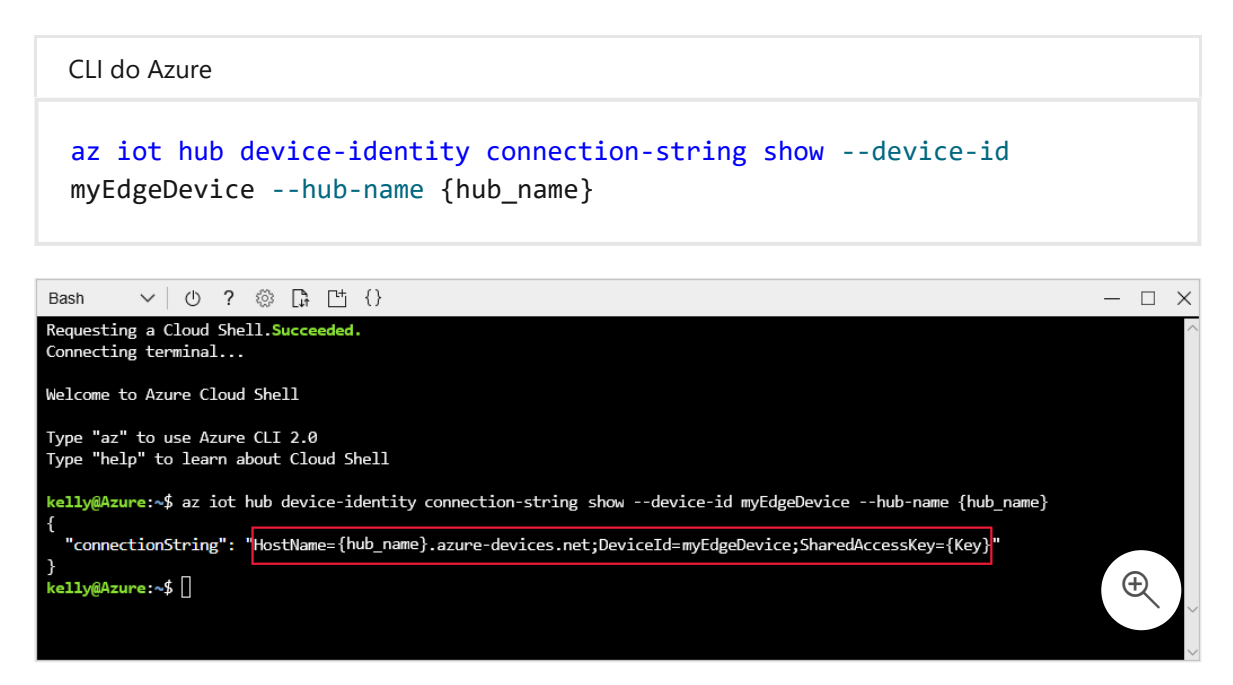

### **Configurar o dispositivo IoT Edge**

Crie uma máquina virtual com o Azure runtime do IoT Edge nela.

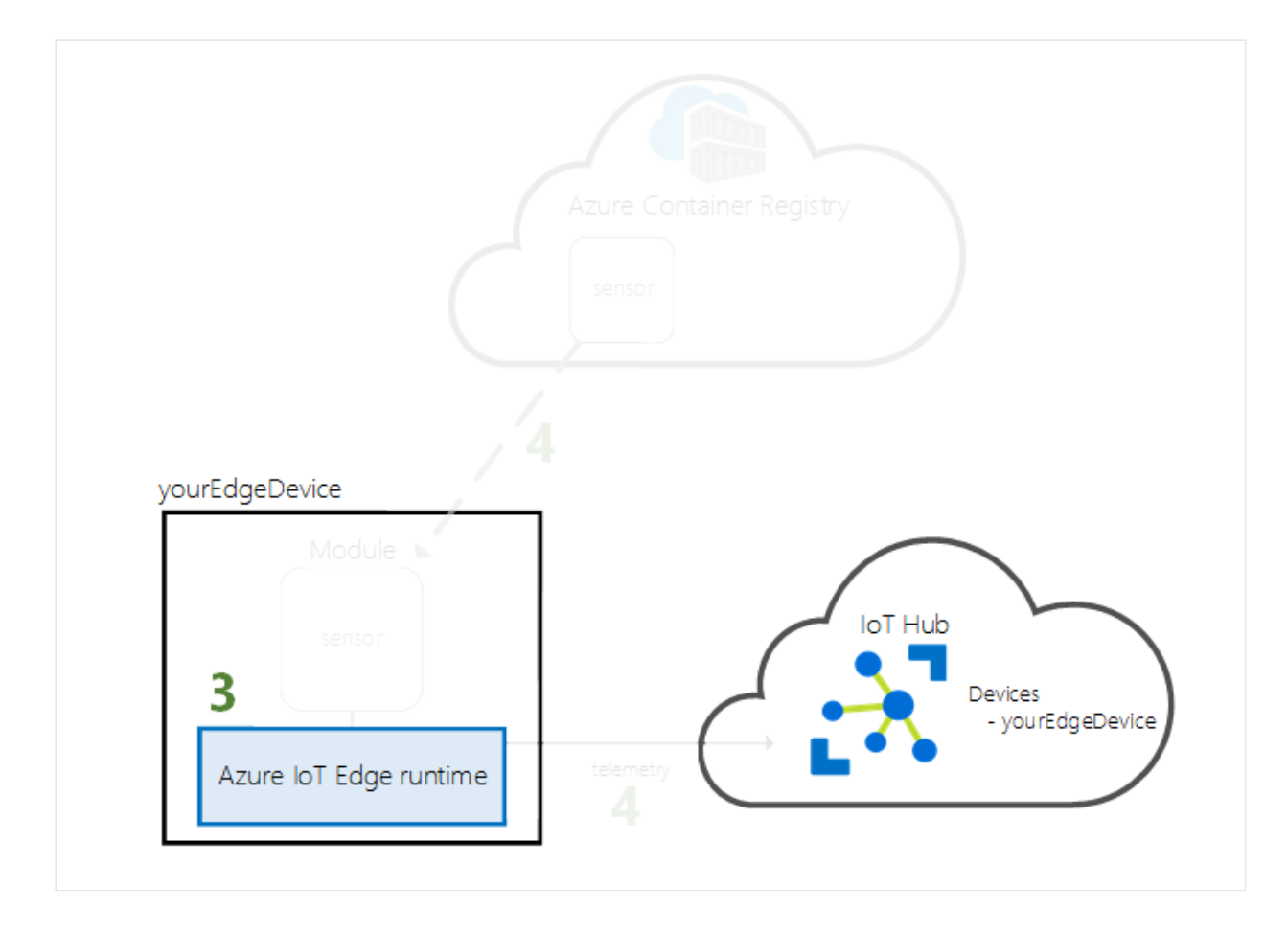

O runtime do IoT Edge é implantado em todos os dispositivos IoT Edge. Tem três componentes. O *daemon de segurança do IoT Edge* é iniciado sempre que um dispositivo IoT Edge é iniciado e inicializa o dispositivo inicializando o agente do IoT Edge. O *agente do IoT Edge* facilita a implantação e o monitoramento de módulos no dispositivo IoT Edge, incluindo o hub do IoT Edge. O *hub IoT Edge* gerencia a comunicação entre os módulos no dispositivo IoT Edge e entre o dispositivo e o Hub IoT.

Durante a configuração do runtime, você precisa fornecer uma cadeia de conexão do dispositivo. Essa é a cadeia de caracteres que você recuperou da CLI do Azure. Essa cadeia de caracteres associa seu dispositivo físico à identidade do dispositivo IoT Edge no Azure.

### **Implantar o dispositivo do IoT Edge**

Esta seção usa um modelo do Azure Resource Manager para criar uma máquina virtual e instalar o runtime do IoT Edge nela. Se você quiser usar seu dispositivo Linux, poderá [seguir as etapas de instalação em Provisionar manualmente um dispositivo do IoT Edge](https://learn.microsoft.com/pt-br/azure/iot-edge/how-to-provision-single-device-linux-symmetric?view=iotedge-1.4) no Linux e retorne a este início rápido.

Use o comando da CLI a seguir para criar seu dispositivo do IoT Edge com base no modelo predefinido [iotedge-vm-deploy](https://github.com/Azure/iotedge-vm-deploy/tree/1.4) .

Para os usuários do Bash ou do Cloud Shell, copie o seguinte comando em um editor de texto, substitua o texto do espaço reservado pelas suas informações e copie-as na janela do Bash ou do Cloud Shell:

```
CLI do Azure
```

```
az deployment group create \
--resource-group IoTEdgeResources \
--template-uri "https://raw.githubusercontent.com/Azure/iotedge-vm-
deploy/1.4/edgeDeploy.json" \
--parameters dnsLabelPrefix='<REPLACE WITH VM_NAME>' \
--parameters adminUsername='azureUser' \
--parameters deviceConnectionString=$(az iot hub device-identity con‐
nection-string show --device-id myEdgeDevice --hub-name
<REPLACE_WITH_HUB_NAME> -o tsv) \
--parameters authenticationType='password' \
--parameters adminPasswordOrKey="<REPLACE_WITH_PASSWORD>"
```
Para usuários do PowerShell, copie o seguinte comando para a janela do PowerShell e substitua o texto do espaço reservado pelas suas informações:

```
CLI do Azure
az deployment group create `
--resource-group IoTEdgeResources `
--template-uri "https://raw.githubusercontent.com/Azure/iotedge-vm-
deploy/1.4/edgeDeploy.json" `
--parameters dnsLabelPrefix='<REPLACE WITH VM_NAME>' `
--parameters adminUsername='azureUser' `
--parameters deviceConnectionString=$(az iot hub device-identity con‐
nection-string show --device-id myEdgeDevice --hub-name
<REPLACE_WITH_HUB_NAME> -o tsv) `
--parameters authenticationType='password' `
--parameters adminPasswordOrKey="<REPLACE_WITH_PASSWORD>"
```
Este modelo usa os seguintes parâmetros:

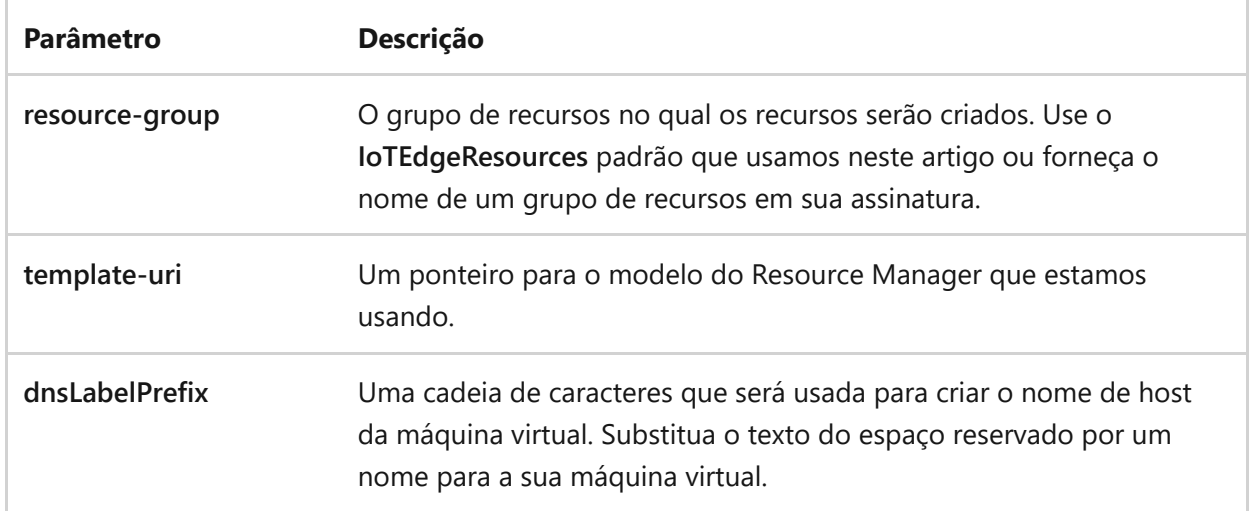

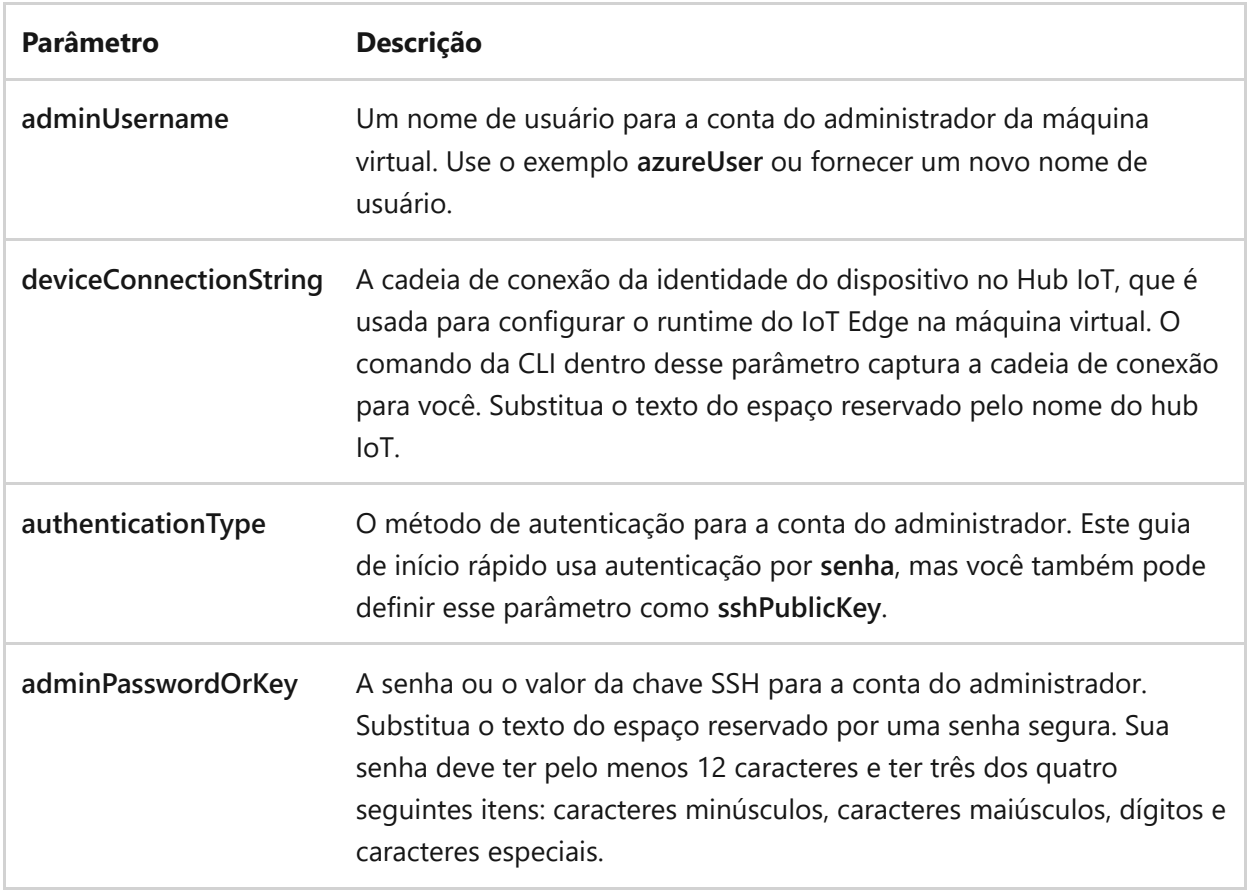

Depois que a implantação for concluída, você deverá receber a saída formatada em JSON na CLI que contém as informações de SSH para se conectar à máquina virtual. Copie o valor da entrada **SSH público** da seção **saídas**:

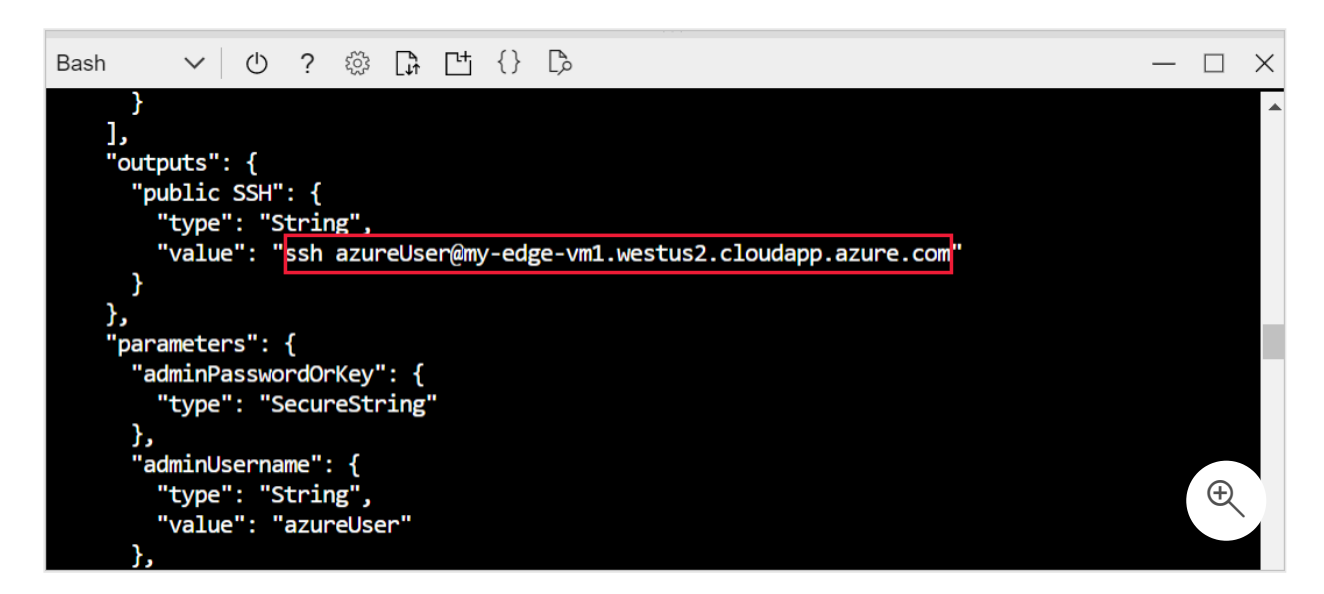

### **Veja o status do runtime do IoT Edge**

O restante dos comandos neste início rápido ocorrem em seu dispositivo IoT Edge propriamente dito, para que você possa ver o que está acontecendo no dispositivo. Se você estiver usando uma máquina virtual, conecte-se a esse computador agora usando o nome de usuário do administrador que você configurou e o nome DNS que foi apresentado pelo comando de implantação. Também é possível encontrar o nome DNS em sua página de visão geral da máquina virtual no portal do Azure. Use o comando a seguir para se conectar à sua máquina virtual. Substitua {admin username} e {DNS name} pelos seus próprios valores.

Console

ssh {admin username}@{DNS name}

Uma vez conectado à sua máquina virtual, verifique se o runtime foi instalado e configurado com êxito em seu dispositivo do IoT Edge.

1. Verifique se o IoT Edge está sendo executado. O comando a seguir deverá retornar o status **OK** se o IoT Edge estiver em execução ou fornecer erros de serviço.

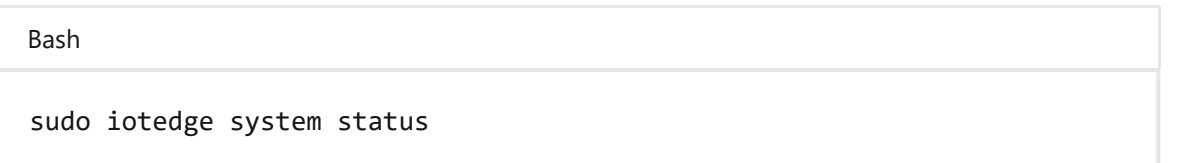

**Dica**

Você precisa de privilégios elevados para executar comandos iotedge . Depois que você sair da sua máquina e fizer login novamente na primeira vez após instalar o runtime do IoT Edge, suas permissões serão atualizadas automaticamente. Até lá, use sudo na frente dos comandos.

2. Se você precisar solucionar problemas do serviço, recupere os logs de serviço.

Bash

sudo iotedge system logs

3. Exiba todos os módulos em execução no seu dispositivo IoT Edge. Como o serviço acabou de ser iniciado pela primeira vez, você só verá o módulo **edgeAgent** em execução. O módulo edgeAgent é executado por padrão e ajuda a instalar e a iniciar quaisquer módulos adicionais que você implante em seu dispositivo.

Bash

sudo iotedge list

Seu dispositivo IoT Edge já está configurado. Ele está pronto para executar os módulos implantados na nuvem.

## **Implantar um módulo**

Gerencie o dispositivo Azure IoT Edge na nuvem para implantar um módulo que enviará dados telemétricos ao Hub IoT.

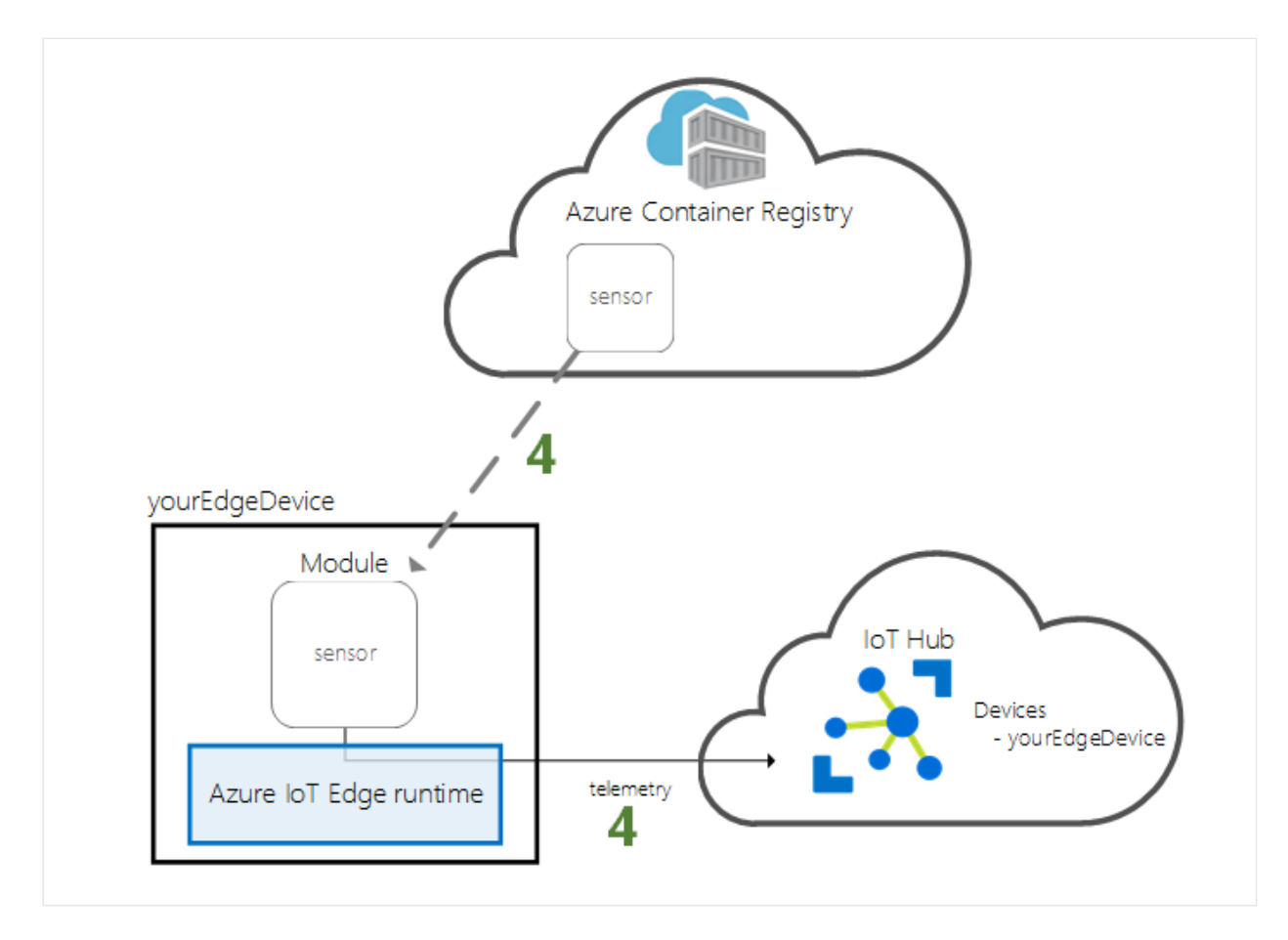

Uma das principais funcionalidades do Azure IoT Edge é a implantação do código nos seus dispositivos IoT Edge por meio da nuvem. *Módulos do IoT Edge* são pacotes executáveis implementados como contêineres. Nesta seção, você implantará um módulo predefinido na [seção Módulos do IoT Edge do Azure Marketplace](https://azuremarketplace.microsoft.com/marketplace/apps/category/internet-of-things?page=1&subcategories=iot-edge-modules) diretamente no Hub IoT do Azure.

O módulo que você implanta nesta seção simula um sensor e envia os dados gerados. Esse módulo é uma informação útil de código quando você estiver começando a usar o IoT Edge porque você pode usar os dados simulados para desenvolvimento e teste. Se [quiser ver exatamente o que esse módulo faz, você poderá exibir o código-fonte do](https://github.com/Azure/iotedge/blob/027a509549a248647ed41ca7fe1dc508771c8123/edge-modules/SimulatedTemperatureSensor/src/Program.cs) sensor de temperatura simulado .

Siga estas etapas para iniciar o assistente **Definir Módulos** para implantar seu primeiro módulo do Azure Marketplace.

- 1. Entre no [portal do Azure](https://portal.azure.com/) e acesse seu hub IoT.
- 2. No menu à esquerda, em **Gerenciamento de Dispositivo**, selecione **Dispositivos**.
- 3. Escolha a identificação do dispositivo IoT Edge de destino na lista.

Quando você criar um novo dispositivo do IoT Edge, ele exibirá o código de status 417 -- The device's deployment configuration is not set no portal do Azure. Esse status é normal e significa que o dispositivo está pronto para receber uma implantação do módulo.

4. Na barra superior, selecione **Definir Módulos**.

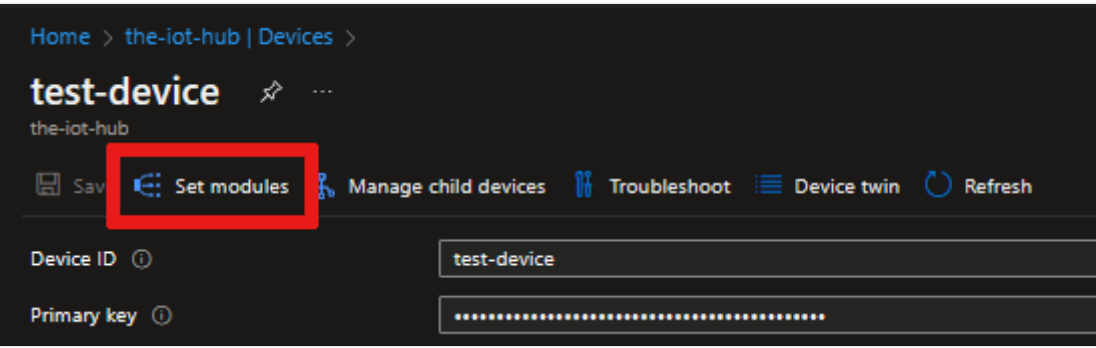

#### **Módulos**

A primeira etapa do assistente é escolher quais módulos você deseja executar no dispositivo.

Em **Módulos do IoT Edge**, abra o menu suspenso **Adicionar** e selecione **Módulo do Marketplace**.

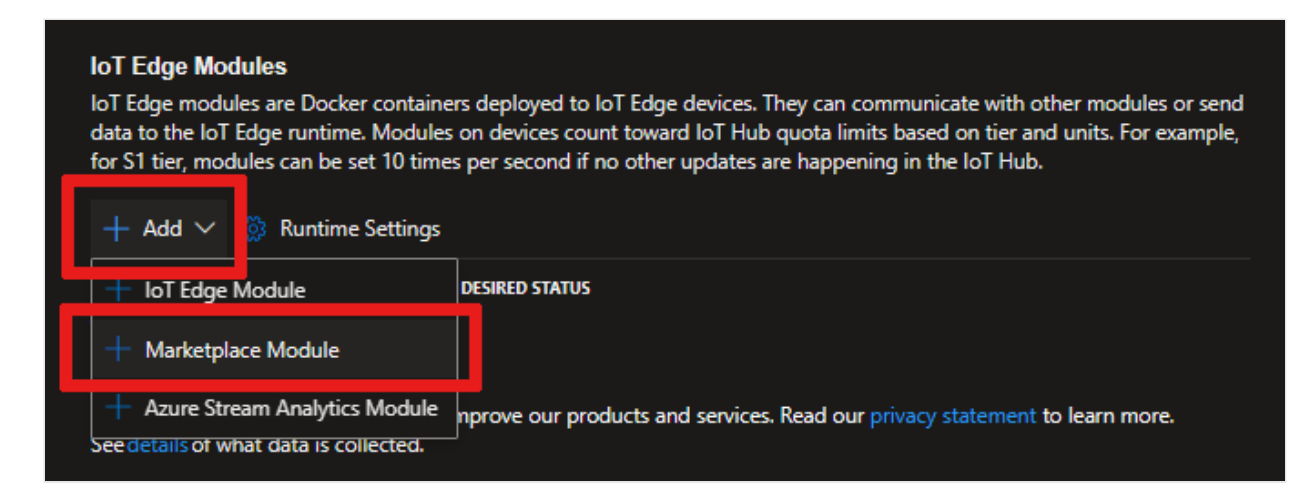

Em **Marketplace do Módulo do IoT Edge**, procure e selecione o módulo Simulated Temperature Sensor . O módulo será adicionado à seção Módulos do IoT Edge com o status **em execução** desejado.

Selecione **Avançar: Rotas** para prosseguir para a próxima etapa do assistente.

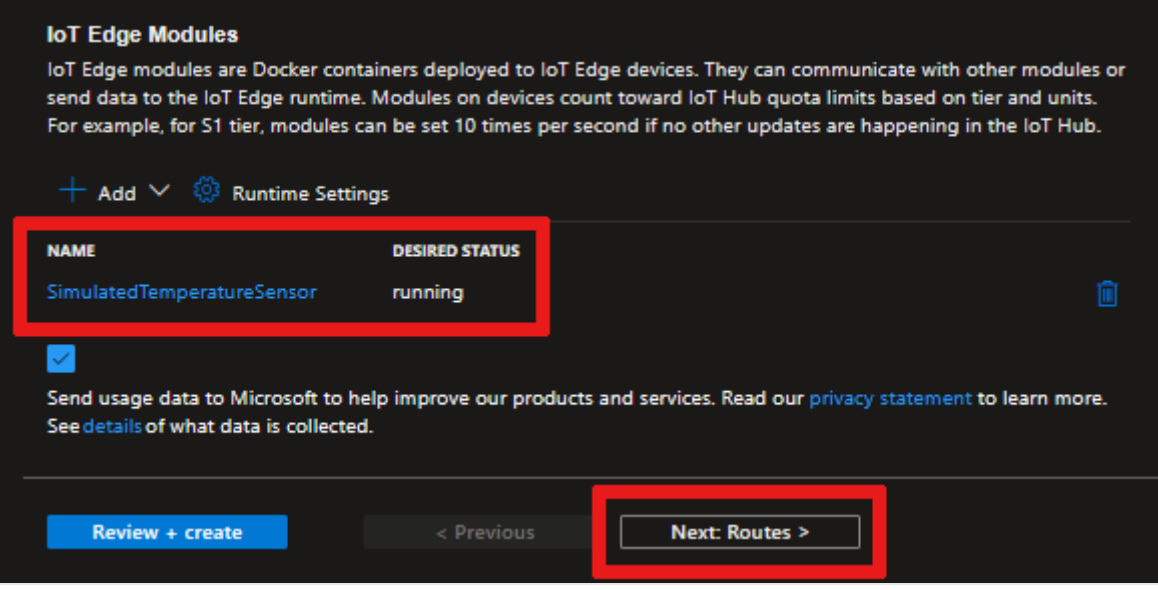

#### **Rotas**

Uma rota chamada *SimulatedTemperatureSensorToIoTHub* foi criada automaticamente quando você adicionou o módulo do Azure Marketplace. Essa rota envia todas as mensagens do módulo de temperatura simulada para o Hub IoT.

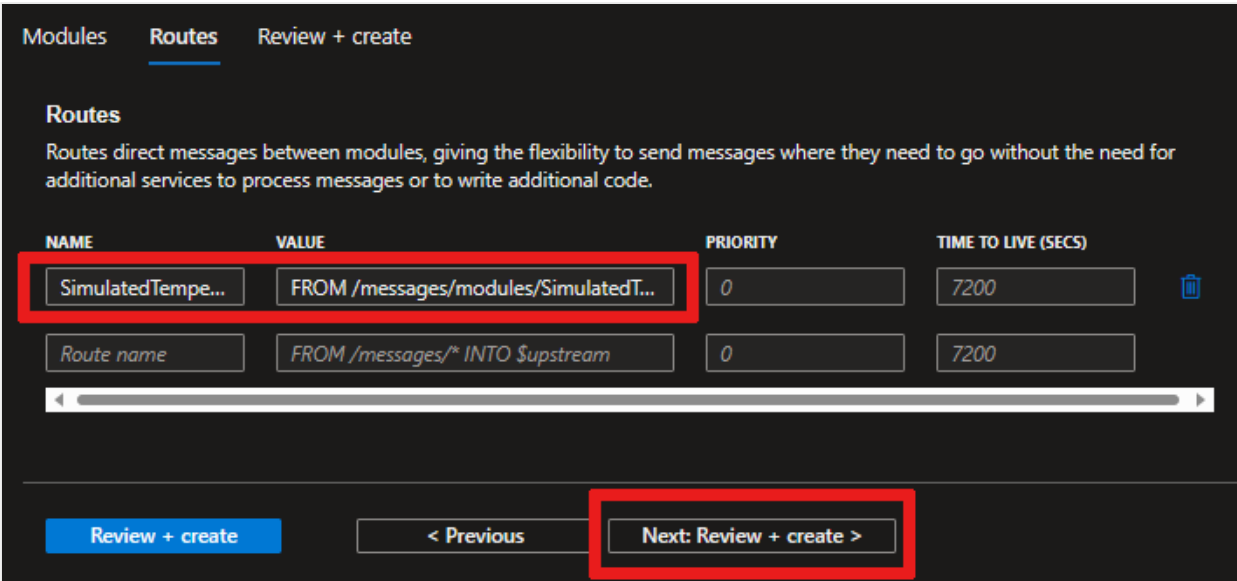

Selecione **Avançar: Revisar + criar**.

#### **Examinar e criar**

Examine o arquivo JSON e selecione **Criar**. O arquivo JSON define todos os módulos que você implanta no seu dispositivo IoT Edge.

Quando você envia uma nova implantação para um dispositivo IoT Edge, nada é enviado por push para o dispositivo. Em vez disso, o dispositivo consulta o Hub IoT regularmente para verificar se há novas instruções. Se o dispositivo encontrar um manifesto de implantação atualizada, ele usará as informações sobre a nova implantação para efetuar pull das imagens de módulo da nuvem e, em seguida, começa a executar os módulos localmente. Esse processo pode levar alguns minutos.

Depois que você criar os detalhes de implantação do módulo, o assistente direcionará você à página de detalhes do dispositivo. Veja o status da implantação na guia **Módulos**.

Você verá três módulos: **\$edgeAgent**, **\$edgeHub** e **SimulatedTemperatureSensor**. Se um ou mais módulos mostrarem **Sim** em **Especificado na Implantação**, mas não em **Relatado pelo Dispositivo**, isso indicará que o dispositivo IoT Edge ainda está iniciando os módulos. Aguarde alguns minutos e atualize a página.

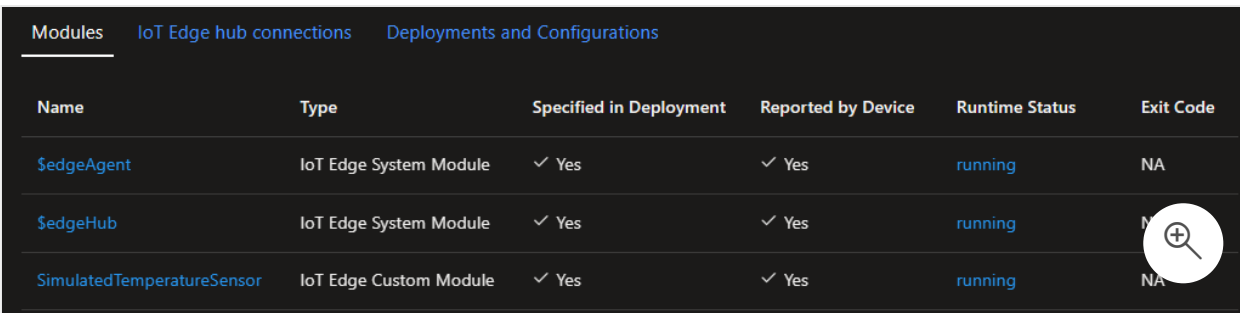

### **Exibir os dados gerados**

Neste guia de início rápido, você criou um novo dispositivo IoT Edge e instalou o runtime do IoT Edge nele. Em seguida, você usou o portal do Azure para implantar um módulo do IoT Edge para ser executado no dispositivo sem precisar fazer alterações no próprio dispositivo.

Nesse caso, o módulo enviado por push gera dados de ambiente de exemplo que você pode usar para testar mais tarde. O sensor simulado está monitorando um computador e o ambiente em torno do computador. Por exemplo, esse sensor pode estar em uma sala de servidor, em um chão de fábrica ou em uma turbina eólica. A mensagem inclui a temperatura ambiente e umidade, temperatura do computador, pressão e um carimbo de data/hora. Os tutoriais do IoT Edge usam os dados criados por esse módulo de dados de teste para análise.

Abra novamente o prompt de comando no seu dispositivo IoT Edge ou use a conexão SSH na CLI do Azure. Confirme se o módulo implantado da nuvem está em execução no seu dispositivo IoT Edge:

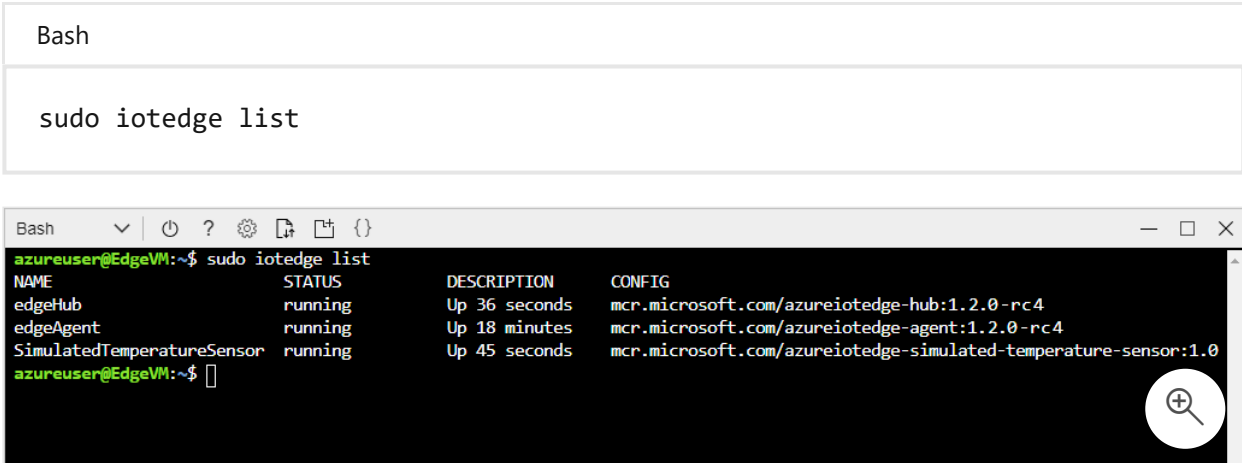

Exiba as mensagens que estão sendo enviadas do módulo do sensor de temperatura:

### Bash sudo iotedge logs SimulatedTemperatureSensor -f **Dica** Ao fazer referência a nomes de módulo, comandos do IoT Edge diferenciam maiúsculas de minúsculas.  $\Box$   $\times$ Bash

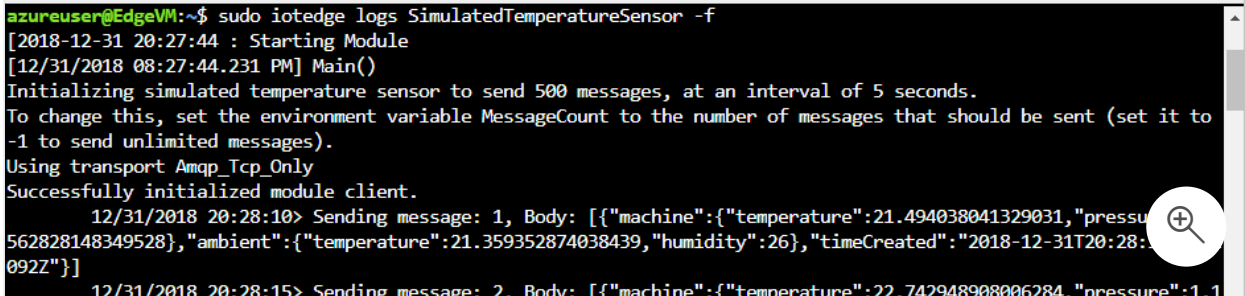

Você também pode exibir as mensagens que são recebidas pelo seu hub IoT usando a [Extensão do Hub IoT do Azure para o Visual Studio Code](https://marketplace.visualstudio.com/items?itemName=vsciot-vscode.azure-iot-toolkit) .

### **Limpar os recursos**

Se você deseja prosseguir para os tutoriais do IoT Edge, pode usar o dispositivo registrado e configurado neste guia de início rápido. Caso contrário, você pode excluir os recursos do Azure que criou para evitar encargos.

Se você tiver criado a sua máquina virtual e o Hub IoT em um novo grupo de recursos, é possível excluir esse grupo e todos os recursos associados. Verifique novamente o conteúdo do grupo de recursos para ter certeza de que não haja nada que você queira manter. Caso não queira excluir o grupo inteiro, é possível excluir recursos individuais em vez disso.

#### ) **Importante**

A exclusão de um grupo de recursos é irreversível.

Remova o grupo **IoTEdgeResources**. A exclusão de um grupo de recursos pode demorar alguns minutos.

```
CLI do Azure
```

```
az group delete --name IoTEdgeResources --yes
```
Para confirmar se o grupo de recursos foi removido, veja a lista de grupos de recursos.

CLI do Azure

az group list

## **Próximas etapas**

Neste início rápido, você criou um dispositivo IoT Edge e usou a interface de nuvem do Azure IoT Edge para implantar código no dispositivo. Agora, você tem um dispositivo de teste que gera dados brutos sobre seu ambiente.

No próximo tutorial, você aprenderá a monitorar a atividade e a integridade do seu dispositivo no portal do Azure.

```
Monitorar dispositivos do IoT Edge
```